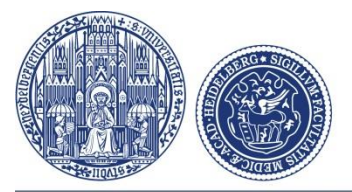

### UniversitätsKlinikum Heidelberg

# **Загрузка файлов в формате DICOM (= снимки МРТ или КТ с компакт-диска или с других электронных носителей) с помощью ссылки для загрузки**

1. **Нажмите на ссылку UPLOAD LINK,** содержащуюся в письме, которое было получено Вами по электронной почте после отправки формуляра с запросом.

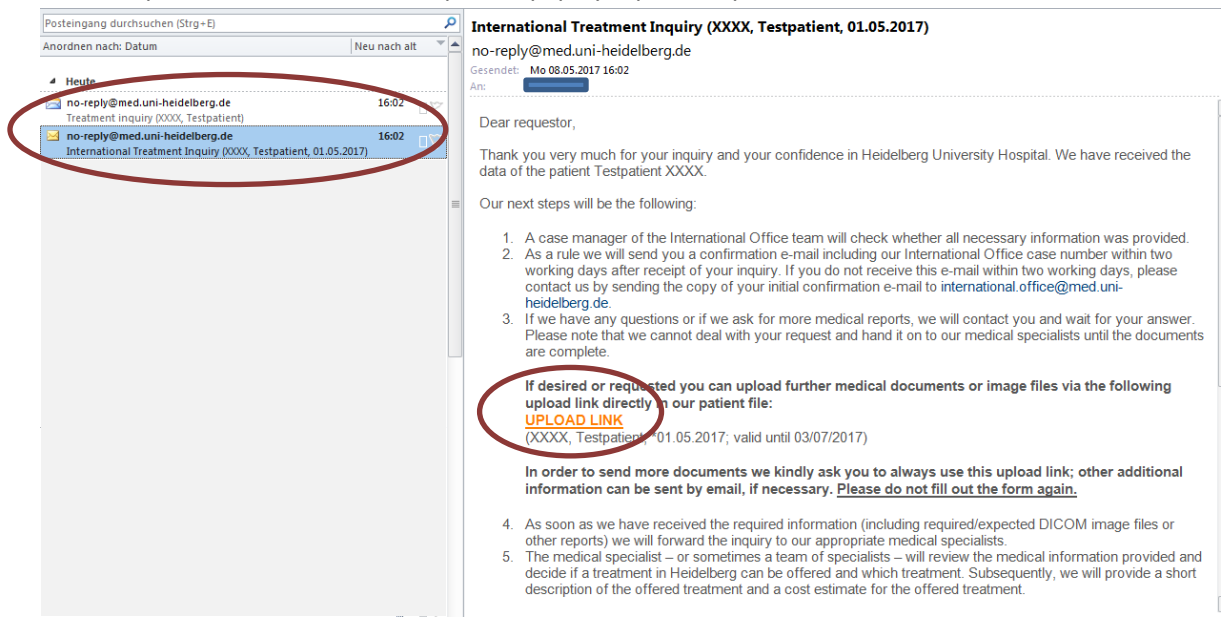

2. Для загрузки **файлов в формате DICOM (=снимки КТ/МРТ)** нажмите на кнопку **CONTINUE.Uploading patient data** 

You may upload additional documents directly into the patient record of the following patient:

Please verify that the documents you wish to upload belong to the patient being displayed. If not, check your email for the correct link.

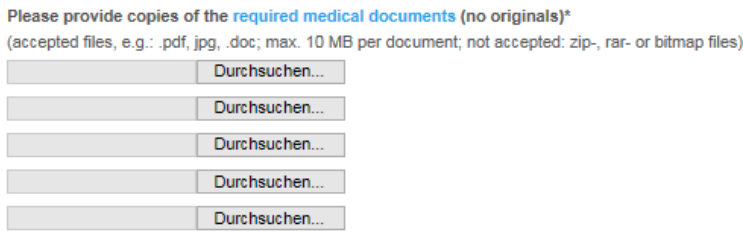

After selecting the documents, click "Continue" to save the data. Please also click "Continue" if you only wish to upload DICOM image data and no other document types:

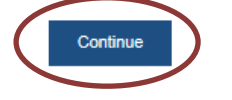

On the following page you will be able to upload DICOM data

### 3. Нажмите на кнопку YES.

If neccessary, you may upload image data in DICOM format now or at a later time. If you wish to upload image data at a later time, please find the upload link in the email that we have sent to the provided email address.

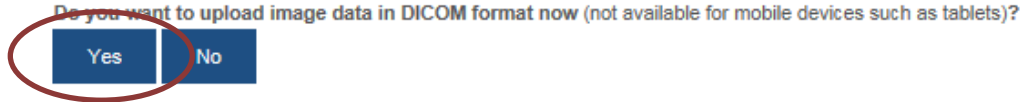

Note: For the upload, Java is required. If you have preinstalled Java, click on "Yes". If you do not have Java, please click here

In case you wish to leave this page and return later, you may do so anytime by clicking the link in your confirmation email.

- 4. Если на Вашем компьютере не установлен модуль Java, установите его (в зависимости от используемого Вами браузера следуйте инструкциям на экране относительно Java Web Start)
- 5. Нажмите кнопку CD / Directory и подтвердите свой выбор кнопкой ОК. (Выбирайте полностью весь компакт-диск или локальный диск/папку с файлами, а не отдельные файлы в формате DICOM.) Затем нажмите на **START UPLOAD.** После окончания загрузки файлов нажмите на FINISH.

## Uploading image data

- 1. Please verify that the image data you wish to upload belongs to the patient being displayed. If not, check your email for the correct link.
- 2. Click "CD/Directory" to upload images from a CD/DVD drive or a different drive (if required, insert CD first). On the open dialog window, select the drive or folder containing the data and confirm your selection with "OK".
- 3. The selected drive/directory is displayed in the upload area.
- 4. Click "Start upload" to start uploading the displayed data.
- 5. After the upload has been completed, exit the application by clicking "Finish" or restart with step 1. if you wish to upload additional data

#### Note:

If there are any problems during the upload process, please verify that the CD actually contains DICOM data. If the CD contains DICOM data and uploading still fails, please mail us the data on a CD/DVD via postal service. Unfortunately, we are unable to provide worldwide support due to the multitude of different systems.

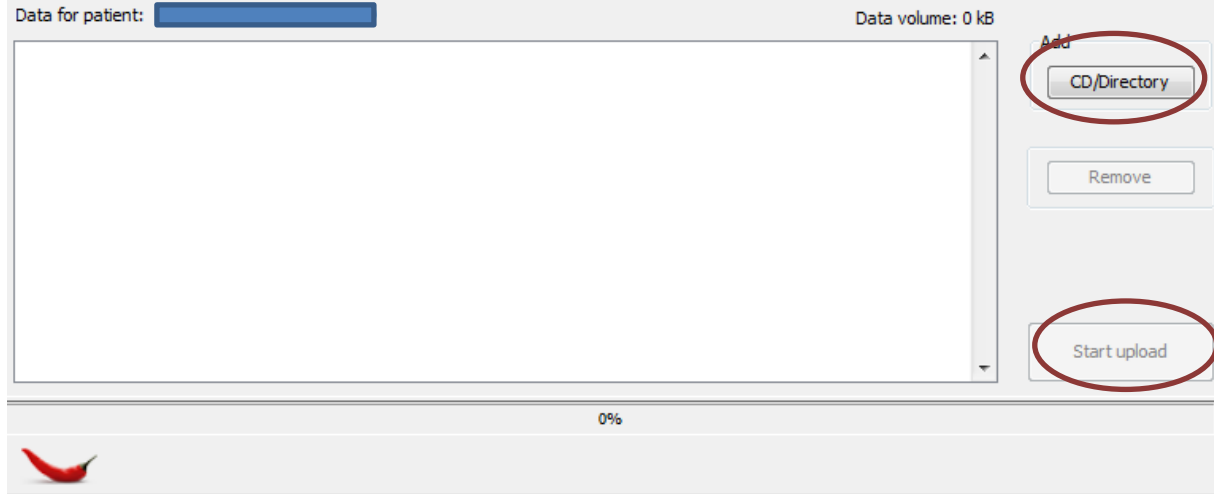

ease click on "Finish" only if the upload is complete and you do not intend to upload more images.

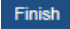